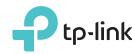

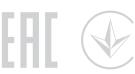

Power adapter

# Quick Installation Guide

AC3150 Wireless MU-MIMO Gigabit Router

Archer C3150

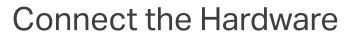

If your internet connection is through an Ethernet cable from the wall instead of through a DSL / Cable / Satellite modem, connect the Ethernet cable directly to the router's Internet port, then follow steps 1, 5 and 6 to complete the hardware connection.

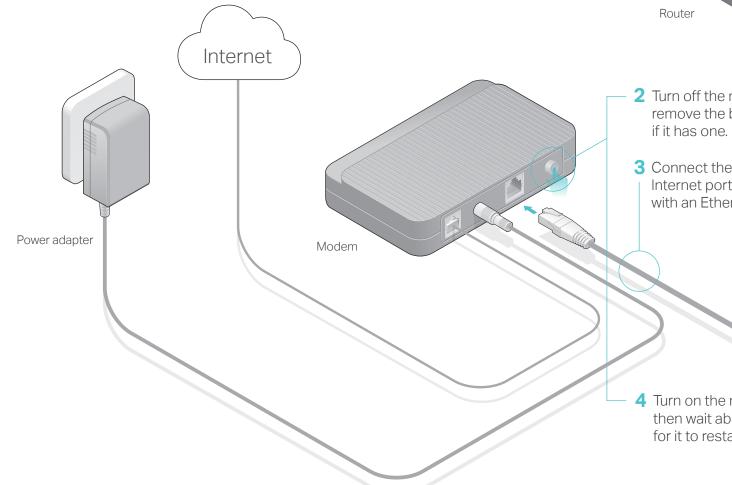

2 Turn off the modem, and remove the backup battery

Router

1 Install the antennas.

3 Connect the modem to the Internet port on your router with an Ethernet cable.

4 Turn on the modem, and then wait about 2 minutes for it to restart.

6 Verify that the following LEDs turn solid before continuing with the configuration.

| பு    | 2      | 20   | Ş     |
|-------|--------|------|-------|
| Power | 2.4GHz | 5GHz | Inter |
| On    | On     | On   | 10    |

5 Connect the power adapter to the router

and turn on the router.

Note: If the 2.4GHz LED and 5GHz LED are off, please press the Wi-Fi On/Off button on the side panel for 2 seconds, then both LEDs should turn stable in a few seconds.

For optimum performance, orient the four antennas as shown in the drawing below.

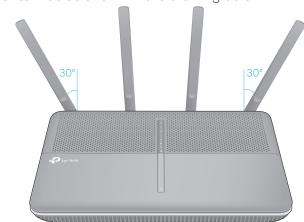

# Configure the Router

# Method ONE: Via TP-Link Tether App

## 1. Download the Tether app.

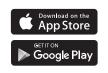

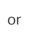

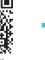

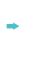

# 2. Connect your smartphone to the router.

The default wireless network names (SSIDs) and password are printed on the Wi-Fi Info Card included in the package.

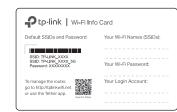

## 3. Connect the router to the internet.

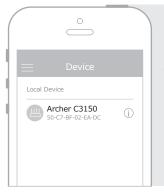

- A Launch the Tether app. Select Archer C3150 from the local device list.
- B Create a login password.
- **C** Follow the steps to connect to the internet.

# 4. Register the TP-Link Cloud service.

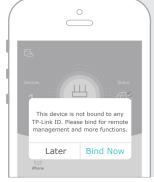

To enjoy a more complete service from TP-Link, tap Bind Now when prompted and follow the instructions to register and bind a TP-Link ID to your cloud router.

With TP-Link ID, you can conveniently manage your home network from your smartphone or tablet via the Tether app, no matter where you find yourself.

# (:) Enjoy the internet!

# Method TWO: Via Web Browser

- 1. Connect your device to the router (wired or wireless).

Turn off the Wi-Fi on your computer and connect the devices as shown below.

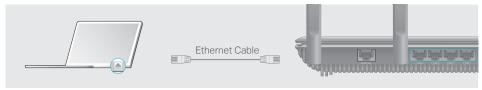

- Wireless
- a Find the SSID and wireless password printed on the Wi-Fi Info Card included in the package.

**b** Click the network icon of your computer or go to Wi-Fi settings of your smart device, and then select the SSID to join the network.

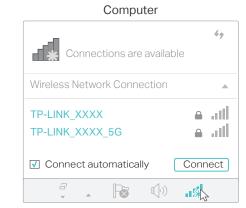

< Settings Wi-Fi CHOOSE A NETWORK. OR TP-LINK XXXX **△ ○** (i) TP-LINK XXXX 5G **a ?** (i)

**Smart Device** 

# 2. Connect the router to the internet.

A Launch a web browser, and enter http://tplinkwifi.net or http://192.168.0.1 in the address bar. Create a login password for secure management purposes, and then click Let's Get Started.

Note: If the login window does not appear, please refer to Q1 of Need Help? in this guide.

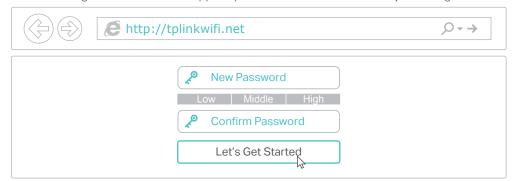

**B** Follow the step-by-step instructions to set up an internet connection and register the TP-Link Cloud service.

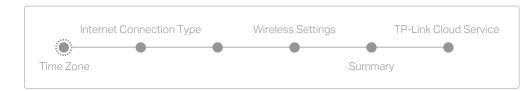

(:) Enjoy the internet!

# **USB** Applications

With the dual USB ports, it's easy to share printers, files and media with multiple devices.

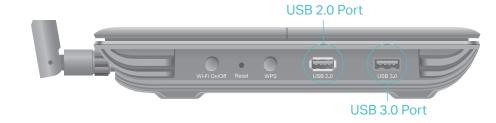

# **Local Storage Sharing**

Remote Access

Share files from the USB drive with devices on your home network

Access the USB drive when you are

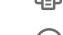

#### Printer Sharing Share a printer with multiple computers connected to the router

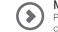

#### Media Server Play media from the USB drive on your computer and smart devices

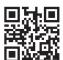

To learn more about the USB applications, visit

# **TP-Link Cloud Service**

TP-Link Cloud service provides a better way to manage your cloud devices. For example:

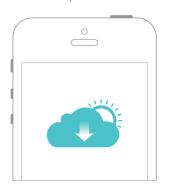

### Remote Management

Easily manage your home network when you are out and about via the Tether app on your smartphone or tablet.

## **Timely Upgrade Notifications**

Keep you informed of the latest firmware updates, ensuring that your router stays at its best.

#### One for All

Manage multiple TP-Link Cloud devices, all from a single TP-Link ID.

You can set up and enjoy cloud functions via the Tether app or through the web management page at http://tplinkwifi.net.

To learn more about TP-Link Cloud service and other useful features supported by the router (including Guest Network, Parental Controls, Access Control and more), please refer to the User Guide at www.tp-link.com.

# Need Help?

### Q1. What should I do if I cannot access the web management page?

- If the computer is set to a static IP address, change its settings to obtain an IP address automatically.
- Verify that http://tplinkwifi.net is correctly entered in the web browser. Alternatively, enter http://192.168.0.1 or http://192.168.1.1 in the web browser and press Enter.
- Use another web browser and try again.
- Reboot your router and try again.
- Disable then re-enable the network adapter being used.

### Q2. What should I do if I cannot access the internet?

- Check if you have an internet connection by connecting a computer directly to the modem using an Ethernet cable. If you don't, contact your internet service provider.
- Log in to the web management page of the router, and go to the Basic > Network Map page to check whether the internet IP address is valid or not. If it is, please run the Quick Setup again; otherwise, recheck the hardware connection.
- For cable modem users, log in to the web management page of the router. Go to Advanced > Network > Internet > MAC Clone, click Use Current Computer MAC Address and click Save, then reboot both the modem and the router.
- Reboot your router and try again.

### Q3. How do I restore the router to its factory default settings??

- With the router powered on, press and hold the Reset button on the side panel until all LEDs go off, then release the button.
- Log in to the web management page of the router. Go to Advanced > System Tools > Backup & Restore, and click Factory Restore. The router will restore and reboot automatically.

# Q4. What should I do if I forget my web management page password?

- If you are using a TP-Link ID to log in, click Forgot password on the login page and then follow the instructions to reset the password.
- Alternatively, press and hold the Reset button on the side panel until all LEDs go off to reset the router, and then visit http://tplinkwifi.net to create a new login password.

### Q5. What should I do if I forget my wireless network password?

- If you haven't changed the default wireless password, it can be found on the Wi-Fi Info Card included in the package or on the the product label at the bottom of the router.
- If you have changed the default wireless password, log in to the router's web management page, and go to Basic > Wireless to obtain or reset your wireless password.

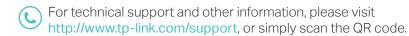

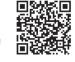

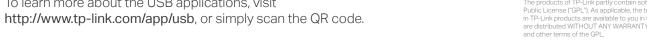